Vi snakker som aldrig før. Eller rettere: chatter. I takt med at flere og flere får computer, modem og Internetopkobling, er distancen mellem nord og syd, øst og vest snævret ind til få sekunder. I hvert fald hvis man benytter sig af verdens største træfpunkt, chatstederne på Internettet.

Her kan du døgnet rundt finde nogle at snakke med, hvad enten du leder efter gode hoteller i Indien, interesserer dig for japanske frimærker, vil finde en ny kæreste eller bare vil småsnakke om vind og vejr.

Ordet chat er engelsk og betyder netop at snakke eller sludre – og med teknologiens udvikling er det nu muligt at gøre det med folk i hele verden via få klik med musen.

ΟK **Chat er en enestående mulighed for at skabe nye bekendtskaber. På Inter nettets chatsteder kan du snakke om alt fra fodbold over madopskrifter til sex og samliv. Er du usikker på, hvordan det fungerer, og hvad du kan komme ud for på et chatsted, så følg Komputer for alles chatskole i dette og de kommende fem numre af bladet.**

#### **Chat om alt fra madopskrifter til mere bizarre interesser**

Søger man på ordet "chat" på Internettet, kommer der et utal af muligheder op. Mange handler om at finde kærester, om sex og om vilde fantasier. Men der findes lige så mange chatsteder, hvor der er andet end lir på linien. Du kan fx chatte om politik, tv-serier, rejsemål, studier, sport og musik. Eller du kan forhøre dig om, hvorvidt der er nogen, der har en god opskrift på tomatsup-

## **Alt dette lærer du i den store chatskole**

**Lær at finjustere din ICQ. Lær 12345 6 at autorisere/nægte andre optagelse på din venneliste samt at designe din personlige ICQ. Lær om de sjove lydeffekter og om dit specielle ICQ-chatansigt udadtil.** a der har en god opskrift på tomatsup bruge sit rigtige navn, men de fleste anden ende af chatlinien. Det kræ har bestemt, hvordan skal se ud. skole koncentrerer sig om. □

**Velkommen til Komputer for alles chatskole – skolen for dig, der gerne vil stifte bekendtskab med en af Internettets helt store diller, at chatte. Skolen består af i alt seks dele og bringes i dette og de kommende fem numre af bladet. Da Internettet rummer i hundredvis af chatsteder, siger det sig selv, at chatskolen ikke kan give dig et indgående kendskab til dem alle. Men du bliver præsenteret for en stribe forskellige steder. Og du vil i forbindelse med den grundige introduktion til tre populære chatsteder få redskaber nok i rygsækken, til at du kan gebærde dig i den både spændende og sjove verden, chatfolket lever i.**

> ver bare en mikrofon og et såkaldt webcam (et kamera til nettet), som er tilsluttet computeren. Denne mo del er meget brugt inden for er hvervslivet, da det giver mulighed for at holde møder på tværs af lan degrænser og både se, høre og tale med hinanden. Og det er en billig løsning, for parterne taler jo med hinanden til lokal telefontakst – selv om de sidder i henholdsvis Hong kong og Detroit. ver bare en mikrofon og et såkaldt Mogle steder kan man endda desig-<br>webcam (et kamera til nettet), som me figuren med et billede af sig selv.<br>er tilsluttet computeren. Denne mo-<br>Figuren er altså éns person udadtil,<br>del er

**I denne første del af chatskolen får du en introduktion til begrebet chat. Hvad er det, og hvad kan du bruge det til? Derudover får du en række gode råd, så du ikke går hen og dummer dig som ny chatter. Og sidst, men ikke mindst lærer du at komme i gang med at chatte på tre populære chatsteder; to danske og et internationalt. 1 23456**

**Med udgangspunkt i de tre chatsteder, du blev introduceret til i første del, lærer du flere finesser, blandt andet at chatte privat med andre og skifte rum. 1 2 3456**

**Chatsprogets abc er ikke helt som den, du lærte i skolen. Lær alt om de såkaldte smileys og de mange nyttige forkortelser, de mere erfarne chattere benytter sig af. 1 2 3 456**

**Du er nu køreklar som chatter og får derfor links til en stribe chatsteder kloden rundt, som du kan besøge. Inddelt efter emner og geografi. 123 4 5 6**

**Lær det avancerede chatredskab ICQ** at kende. Lær at downloa**de den. Lær at sende og modtage beskeder. Find frem til andre med netop dine interesser. Lær at sætte dem på din venneliste. 1234 5 6**

#### **Følg med i alle afsnit af chatskolen:**

pe, kender noget til Oklahomas historie, eller om der er nogen, der kender til kurser i indiansk stammedans i Brasilien. For det gode ved det globale træfpunkt er jo netop, at du kan finde ligesindede, næsten uanset hvilket emne du gerne vil chatte om – døgnet rundt.

CHATTE?

#### **Drillepindene hygger sig gevaldigt på chatstederne**

I dag er de fleste chatsteder særdeles organiserede, og man kan vælge lige præcis det emne, man gerne vil tale med andre om – og ofte også hvor gamle éns samtalepartnere skal være. Derudover har mange af chatstederne såkaldte administratorer, som smider de chattere af, som chikanerer andre eller på anden måde udøver chatvold på nettet. Og som uerfaren chatter skal man netop være opmærksom på, at chatstederne kan være plaget af drillepinde, løgnhalse og sexbesatte, som stortrives med blandingen af anonymitet og uforpligtende kontakt. Men en del af charmen ved at chatte er så også det utæmmede anarki i samtalerne og den meget bramfri humor, som trives blandt chatfolkefærdet.

Når man chatter, kan man godt bruge sit rigtige navn, men de fleste

bruger et chatnavn, fordi det giver en vis anonymitet. Og så kan man faktisk selv vælge, hvilken slags person man lige har lyst til at være den dag. Omvendt kan man sagtens få gode oplevelser ved at give sig til kende med sin virkelige identitet, og det vrimler faktisk med historier om mennesker, der har fundet den eneste ene via chatten.

**SIM** 

#### **Fremtidens chat bliver en totaloplevelse for sanserne**

Hvis man ønsker det, er det i øvrigt også muligt både at sætte stemme og ansigt på vedkommende i den anden ende af chatlinien. Det kræ-

Et af de nyere tiltag inden for chat er grafisk chat. Her bevæger man sig rundt i et tredimensionalt univers via en figur, som man selv

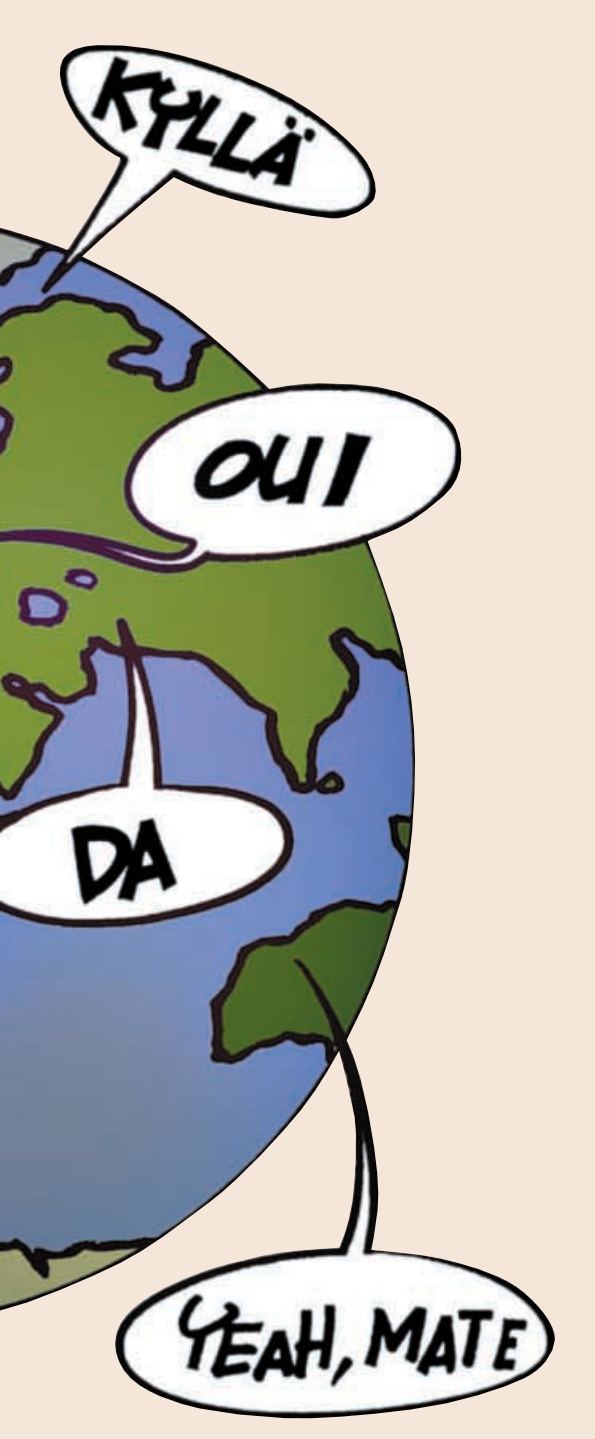

*KOMPUTER*

**CHAT 1 23456**

Med Yahoo!Chat kan man få cybervenner overalt på kloden. Chatten sover aldrig.

Yahoo!Chat bryster sig af at være en af verdens førende chatudbydere. Yahoo! har godt 80 mio. registrerede brugere (på alle tjenester), og som chatter kan du vælge mellem en stribe geografiske lokalafdelinger fra Norge over Mexico og til Kina. Flere af disse har egne chatafdelinger, som du kan finde frem til via landeoversigten nederst på Yahoo!'s hovedside. På en halv time kan du falde i snak med alt fra en giftelysten pakistansk ungersvend til en husmor fra Texas.

**3I den følgende formular skal du som dansk bruger huske at klikke på "Non-US Sign up form" øverst på siden** 4.

**begge dele ned, så** du kan huske dem til **(Din registrering give** 

den nederste del om

Wel A con<br>your

## **<sup>1</sup> Yahoo!Chat**

**Med den rette netopførsel kan du komme langt, men vær opmærksom på, at selv om du opfører dig pænt, er der med garanti andre, der ikke gør det.**

## **Før du springer ud i chatteriet**

**1Yahoo!Chat finder du via Internet- adressen www.yahoo.com. Klik på "Chat" i menulinien øverst . <sup>1</sup>**

**4 Udfyld så regi- streringsformularen med det navn, du vil kendes for på chatten, samt et password . Skriv 5**

**5 Når for- mularen er godkendt, klikker du på "Continue to Yahoo! Chat" 6** .

**således:**

Man ankommer ikke til en teater-premiere iført fritidssæt, og man går ikke til rockkoncert i kjole og hvidt. I alle livets forhold findes der sociale koder og formelle etiketter, som man må leve op til, hvis man ikke vil falde igennem med et brag.

Det samme gælder på Internettet – og ikke mindst når vi taler om kunsten at blive en erfaren og populær chatter.

> **2For at kunne chatte skal du først registreres som bruger hos Yahoo!. Klik på "Sign Up For Yahoo! Chat" til højre i det lysegule felt . 2(Er du allerede registreret hos Yahoo!, udfylder du blot felterne til venstre i feltet <b>B**).

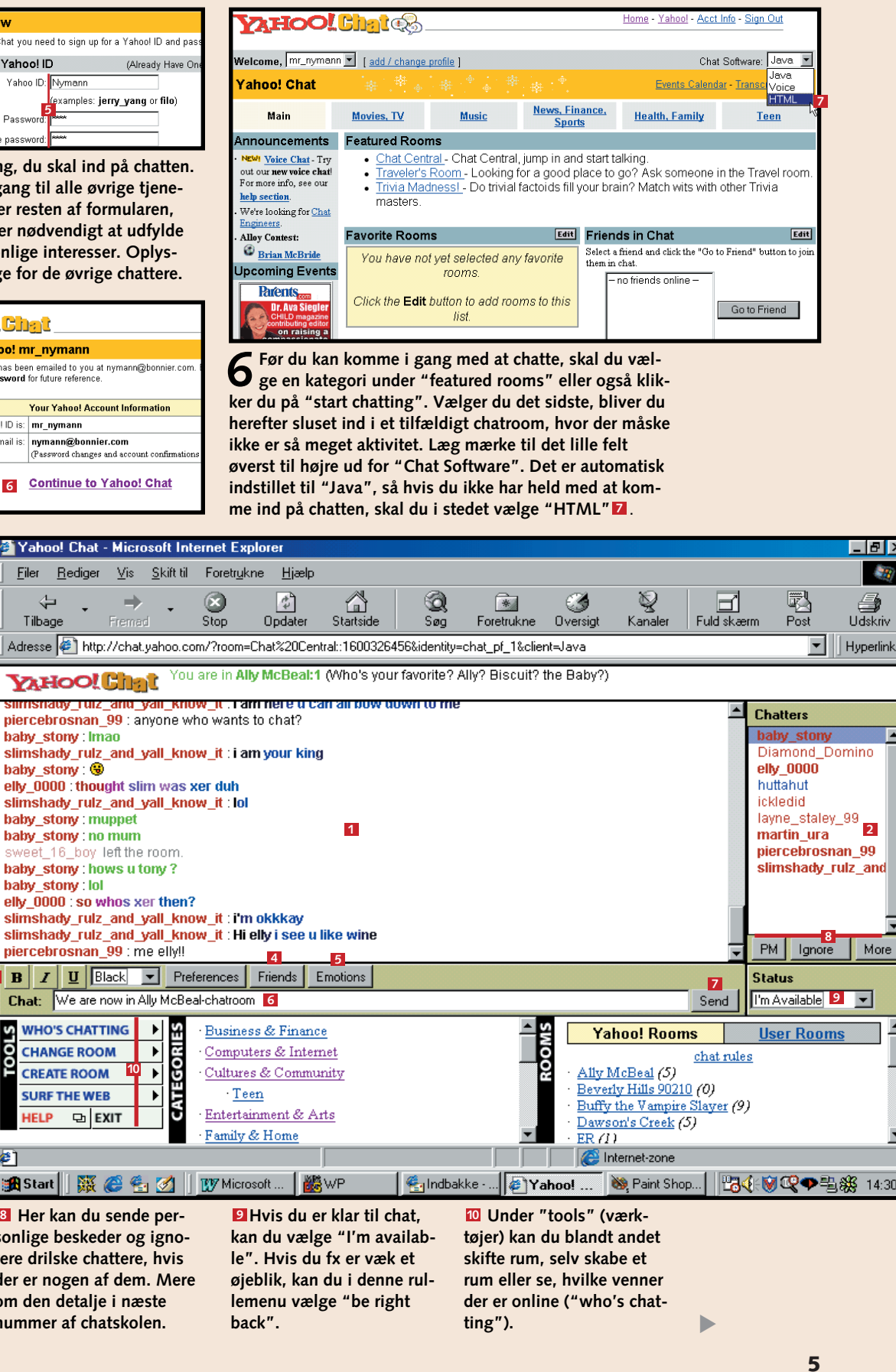

For nu at begynde fra begyndelsen så skal du vælge et chatnavn, inden du hopper ind på et chatsted. Hvis du blot skriver dit navn – Hans eller Hanne fx – er du allerede lidt af en "afviger" blandt de erfarne chatrotter. De fleste vælger nemlig et specielt navn, ofte et smart et og i hvert fald anonymt. I det hele taget er det godt at tænke over, hvad det er, du vil bruge chatten til, før du vælger et navn. Det handler om at udsende de rette signaler, og da dit navn så at sige erstatter kroppen i cyberspace, bør du finde et alias, der matcher din personlighed, temperament og interesser. Går du ind på et chatsted, hvor du ud over selve registreringen skal udfylde en personlig profil, skal du også tænke dig om. Din profil vil nemlig kunne ses af de andre chattere, hos fx Yahoo! blot ved at dobbeltklikke på dit chatnavn. Så hvis du har opgivet dit telefonnummer, risikerer du at blive ringet op af én på linien. De færreste oplever dog problemer, fordi de tilbyder en fyldig personprofil, men de fleste vil nu nok alligevel foretrække at bevare deres anonymitet over for andre chattere. Hvis man ønsker at give sit telefonnummer eller adresse til en anden chatter, kan man jo også sende en personlig besked. Telefonterror er én ting.

Chatterror er en anden. Nogle barnlige sjæle morer sig med at holde en tast nede for at chika nere andre chattere med en bogstavflod i samtalevinduet. Nogle sviner alle til med verbale angreb, og et

andet irritations moment kan være en chatter, som bruger vin duet til at bringe den samme tekst

igen og igen. Mange chatudbydere er dog gået til modangreb på synderne,

som hetzer og chikanerer andre chattere. Blandt andet kan du of te vælge at igno rere beskeder fra en chatter, du er træt af. Og nog le steder vil du

også støde på såkaldte co-ad min's, som sørger for ro og or den på chatten. De kan smide floodere, pædofile og chikane chattere ud. Som ny chatter bør du i det

hele taget udvise en vis portion sund skepsis over for dem, du falder i snak med. På grund af den vidtrækkende mulighed for at være anonym på nettet be nytter mange muligheden for at udgive sig for en helt anden, end de i virkeligheden er.

At udgive sig for en giftely sten køn ung pige, når man i virkeligheden er en svedig gam mel mand, er dårlig netetikette, men sådan er det med ano-

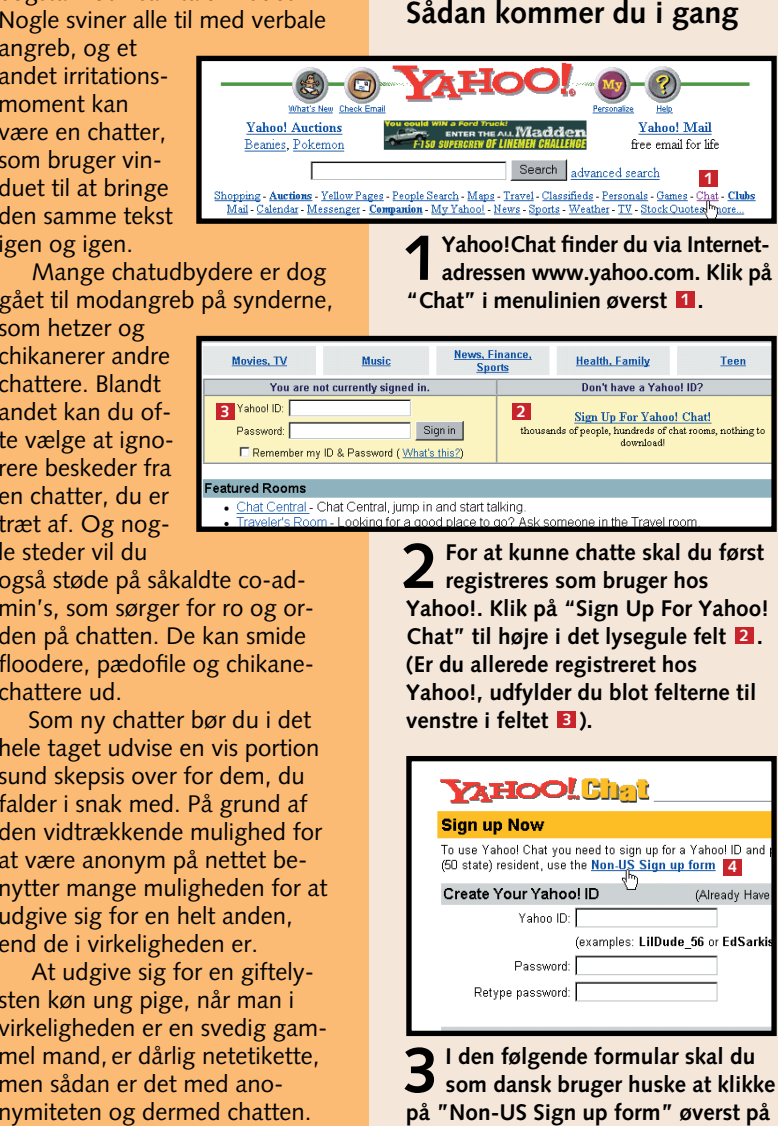

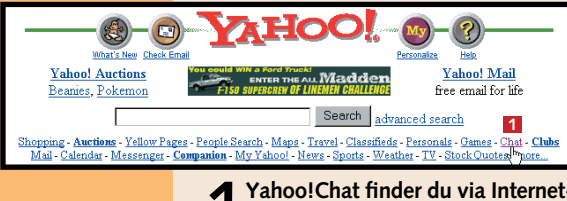

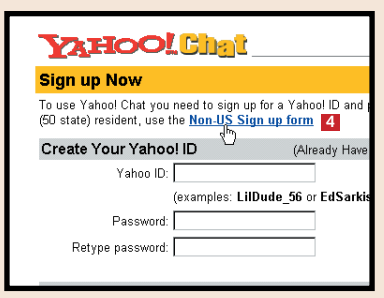

**3 4 5 6**

**len i det chatrum, du be-**

**finder dig i.**

**opdatere listen.**

**justeringer.**

**kan du se, hvilke af dine venner der er online (kræver, at du har lavet en**

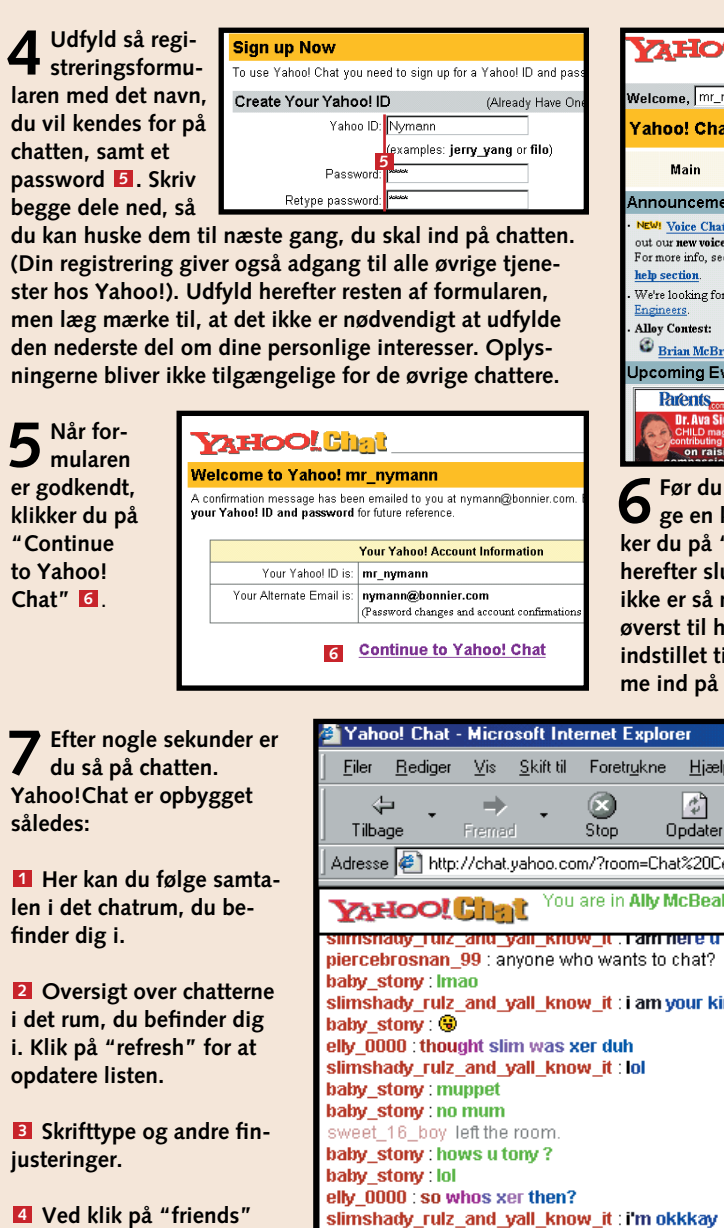

**venneliste).**

**Ved klik på "Emotions" 5 kan du rette nogle følelser mod en person: Markér personen på navnelisten, klik på "Emotions", markér følelsen i det lille vindue, og klik på "Emote user".**

**Skriv din besked her 6**

**Klik her for at sende din 7**

**Emote User** 

**besked af sted.**

**sonlige beskeder og ignorere drilske chattere, hvis der er nogen af dem. Mere om den detalje i næste nummer af chatskolen.**

**4** KOMPUTER FOR ALLE 5/2000 WWW.KOMPUTER.DK

Ud over de mange chatrum har ChatForum også to andre chatmuligheder: ChatHotel og

ChatDebat.

Du kan klikke dig ind på ChatHotellet fra hovedsiden: www.chat.forum.dk ved at klikke på ikonet foroven. Derefter kan du vælge, om du vil oprettes som fast chatbruger eller bare vil logge dig på som gæst for at "kigge" lidt. Selv om du er gæst, kan du sagtens chatte.

**5 Når du har svaret på spørgsmålene fra Jubii, havner du igen på login-siden. Hvor du klikker på "Gå om-<sup>2</sup> Jubii Chat <sup>3</sup> ChatForum** bord – Tryk Her" **II** i boksen med overskrif**ten "Jeg er fast passager på M/S Jubii". <sup>11</sup> 1116** Så ombord på M/S Jubii

indlæg om alt mellem himmel og jord. Hvis du vil deltage aktivt i debatten, skal du registreres. Du skal udfylde en blanket, som du finder ved at klikke på ikonet ChatDebat fra hovedsiden. Så snart du har udfyldt blanketten, får du tilsendt en email. Den vil indeholde en adresse, som du skal gå til for at aktivere dit brugernavn.

Bliver du i tvivl om noget, kan du klikke på "Vejledning".

Tag med luksus-cruiseren M/S Jubii, og få en hot date. Jubiis chat er bygget op som et kæmpe skib, hvor der er oceaner af muligheder for både at udvide vennekredsen og få en kæreste.

Styrmænd, matroshatte, casino, landgang og små ankre. Ja, det skorter ikke på maritime symboler, når man først er gået om bord i Jubiis populære chatskib. Og selv om der er lagt op til hotte dates og varmblodige samtaler, så kan du sagtens få andre oplevelser på M/S Jubii Chat – én ting er i hvert fald sikkert: Du bliver ikke søsyg, hvad enten du hopper om bord som blind passager eller registreret chatter.

> **1** Her kan du se det. der **2** Her skriver du dit ind**læg, hvorefter du trykker på "Send besked".**

#### **CHATSKOLE 1 23456**

Hvem er inde? 23<br>Lykkepigen., THE SNIPER, Falsterdrengen, Caesar, Hyperemesi, MigthySmølf,<br>L@rs29, wild-oneFinal, Silden, zwilling, rob30fyr, blondi, dejlig tøs, Den Søde,<br>Stor sød pige, Rasmus, sød fyr kbh, Michelle25, næstvedfyr, Mr A Smølfine, FI@X, Mikkel Mus, X-Dream79, Søde Mille, Mik, Løven, Jumse, thomas25, Dino, Bananen, swooperdrengen23, Tina, mie 23, Prince, chatteren, Influ Fyr 23 kbh, Miss26, \*Tenn@\* **2På næste skærmbillede skal du så skrive dit chatnavn – det bliver ikke registreret. Her kan du også se 1**

#### **6** KOMPUTER FOR ALLE 5/2000 WWW.KOMPUTER.DK **7** WWW.KOMPUTER.DK **7**

**3 Vælger du at være gæst, skal du på næste skærmbillede i boksen "Bliv blind passager på M/S Jubii" angive dit chatnavn <b>E** og dit køn **og klikke på "Gå ombord 6**  $-$  Tryk Her"  $\blacksquare$ 

Du kan diskutere livsstil, finde en ny kæreste eller lede efter gamle skolekammerater i ChatForum, der er et af de mest yndede chatsteder i Danmark. Stedet ejes og drives af Søndagsavisen A/S og er en del af www.forum.dk. Her findes 76 forskellige chatrum, der er inddelt efter alder og emner. Der kan være 40 personer i hvert rum, hvilket vil sige, at der i alt er plads til 3040 chattere i de 76 rum. Derudover er der mulighed for mere fortrolig chat i et af de i alt 60 samtalerum med plads til to eller tre personer i hvert rum. ChatForum er blandt de nemmeste chatsteder at komme i gang på.

Co-admin's

Chat Info

der er logget 40 ind, og 0 frie pladser. **(fyldt)** 

der er logget 40 ind, og 0 frie pladser. (fyldt

der er logget 19 ind. og 21 frie pladser

der er logget 5 ind, og 35 frie pladser.

- der er logget 0 ind. og 40 frie pladser

der er legget 0 ma, og 10 me praacor.<br>- der er logget 0 ind, og 40 frie pladser.<br>- der er logget 0 ind, og 40 frie pladser.

der er logget 39 ind, og 1 frie pladser.

der er logget 39 ind, og 1 frie pladser

der er logget 2 ind. og 38 frie pladser

der er logget 0 ind, og 40 frie pladser der er logget 0 ind. og 40 frie pladse

der er logget 0 ind, og 40 frie pladser

- der er logget 38 ind, og 2 frie pladser.<br>- der er logget 16 ind, og 24 frie pladse

der er logget 40 ind, og 0 frie pladser. (fyldt)

Hiæln

**1Efter at have skrevet www.chat.forum.dk i din Internetbrowser kommer du direkte til hovedsiden, hvor du kan se, hvilke rum du kan chatte i – og om der er plads. Rummene er dels aldersopdelte, dels opdelt efter emner og geografi. Klik på det rum, du vil chatte i.**

Vælg brugernavn: Nymann 1 **1 3** Log in 3

**Her kan du se det, der**

**2 Herfra er der tre valgmu- ligheder: Du kan blive gæst for en stund , hvilket 2 er en god idé første gang, fordi du bliver guidet hele vejen frem til chatten. Til gengæld er der begrænsninger i, hvad du kan foretage dig. Du kan også vælge at få registreret dit navn og blive fast chatter eller – hvis du er 3 registreret – at gå direkte i gang med at chatte 4** 

**bliver skrevet i det chatrum, du befinder dig i. Den sorte tekst kan læses af alle i chatrummet, og den blå tekst er beskeder, som selve ChatForum (Chatten) skriver, fx når du og de andre logger sig på og af. Af og til forekommer der grøn tekst. Det er forbeholdt såkaldte co-admin's, der er udnævnt til at holde ro og orden. Der kan også forekomme rød tekst. Det sker, når nogle skriver direkte til dig. I så fald kan beskeden ikke læses af andre. Privat chat vender vi tilbage til i chatskolens del 2.**

#### **ChatHotel og ChatDebat** I ChatDebat kan du skrive

**ten, så prøv at logge på igen, og vælg "Light Chat (HT-ML")** i rullemenuen ud for "Hyad vil du chatte med?" **15** 

> **Her sletter du dine ind-3 læg, hvis du fortryder.**

**Her kan du skrive direk-4 te til en af chatterne. Det vender vi som sagt tilbage til i chatskolens 2. del.**

**Her logger du af. 5**

**Her opdaterer du bru-6 germenuen, dvs. får den til at tjekke, hvem der er i rummet, og hvem der er logget på og af, siden du sidst opdaterede.**

**Sådan kommer du i gang**

ChatHotel

her på siden fortælle når vi igen får brug for flere..

ChatForum har lige nu 691 chattere !!!!!

Fri Chat - Ungdom 12-15 år

Fri Chat - Ungdom 15-20 år

20-30 år - 1

.<br>Vi har i øjeblikket IKKE brug for flere co-admin's. Vi vil

**Chat** 

Chatdehat

 $12 - 15$  år - 1

 $12 - 15$  år - 3

 $\frac{12.15 \text{ hr} - 4}{12.15 \text{ hr} - 5}$ 

 $12-15$  år -

 $\frac{12.15 \text{ m}}{12.15 \text{ hr} \cdot 7}$ 

<u>15-20 år - 1</u><br>15-20 år - 2

 $\frac{15.20 \text{ hr} - 3}{15.20 \text{ hr} - 4}$ 

 $\frac{15-20}{15-20}$  år - 6

 $\frac{16.20}{15-20}$  år - 7

20-30 år -<br>20-30 år -

Fri Chat - Vokse

**navnene på de andre, der er i rummet netop nu . Tryk 2**

**på "Log in" 3** .

**1Skriv www.ju- bii.dk i din Internetbrowser, tryk på returtasten, og klik på "Chat" i 1 menulinien øverst.**

søg på Jubii – Find e-mail – Oplysningen **AVANCERET SØGNING >> <sup>1</sup> <sup>1</sup>** <u>AUKTION BUTIKSCENTER CHAT G</u><br>AVHEDER VEJRIMSTGT FORMEL 1 GAMES H il Find nve

> **4 Vælger du at blive regi- streret, skal du vælge mellem "Normal passager" for dem, der vil hygge-8 snakke en gang imellem. "Dating passager" , hvis 9 du er på kærestejagt. Eller endelig "VIP passager"** , **10 hvis du vil være hardcorechatter**. **Læs mere via linket under hvert af valgene. Når du har valgt, skal du skrive en række oplysninger, som ikke vil blive vist på nettet.**

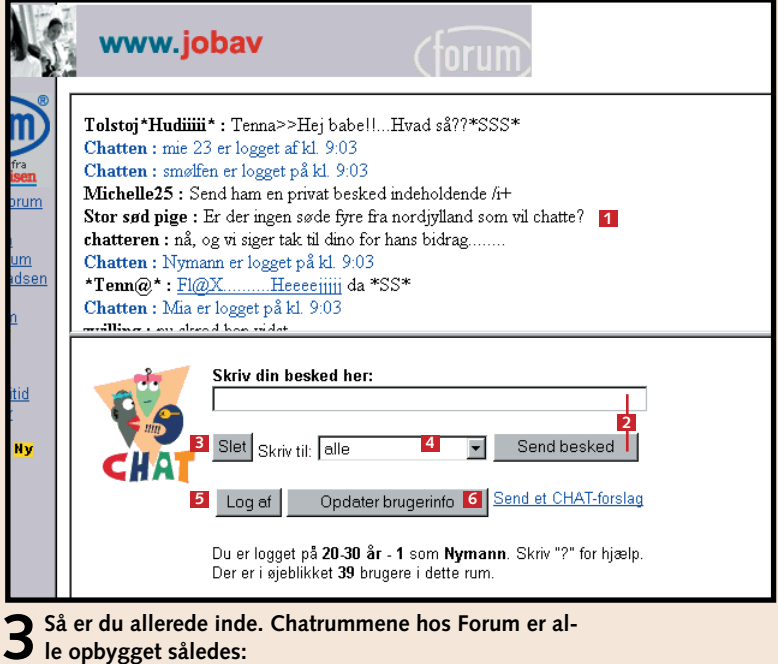

#### **Sådan kommer du i gang**

**Her kan du se, hvem 1 der er logget på lige nu. Mændene er markeret med blåt, og kvinderne med rødt. Styrmændene, dem, du kan spørge om hjælp undervejs, er markeret med et anker.**

**Oversigter over blandt 2 andet skibets rum og dæk, og hvem der er om bord, og under "Hjælp" kan du få en liste med kommandoer og forkortelser samt finde en styrmand, der kan hjælpe dig. Det er også her, du kan forlade chatten igen.**

**Her skriver du dine eg-3 ne indlæg til chatten. Og nederst vælger du, om du vil skifte rum. På skibet er der bl.a. følgende rum: Casino, PiratBar, Techno-Club, DatingDæk, UngdomsDæk og VoksenDæk. Du kan også vælge at skrive privat til andre chattere. Mere om det i næste afsnit af chatskolen.**

**Her kan du følge samta-4 len. Mange af de registrerede chattere har et ikon eller et billede ud for det, de skriver, fx har kaptajnen et stort hoved som ikon. Du får også et ikon, hvis du bliver registreret som chatter.**

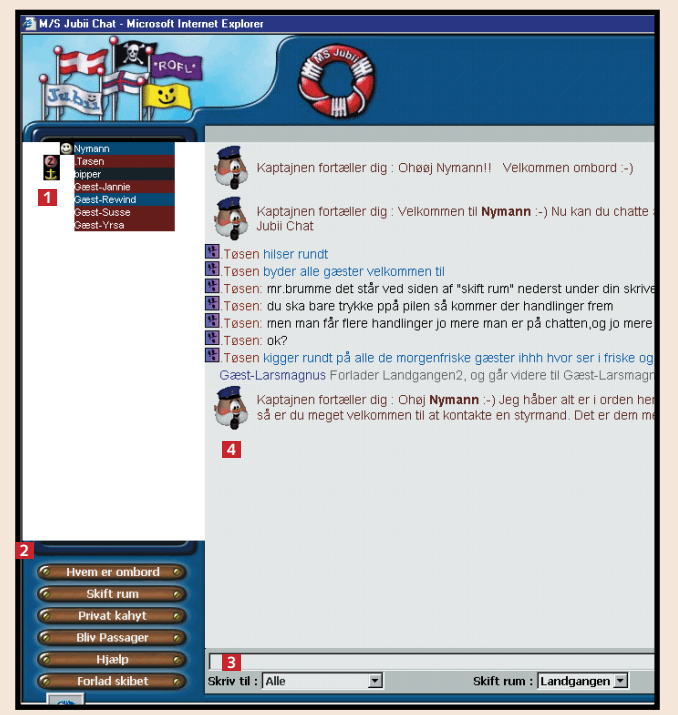

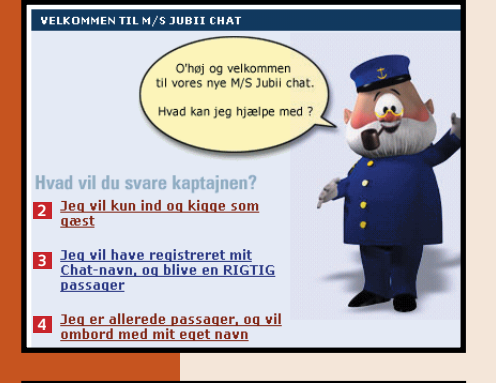

**5**

For dig som gerne vil ind og kigge lidt rundt på<br>M/S Jubii Chat før du bliver rigtig passager.

Først skal du vælge hvilken billet du vil have på M/S Jubi

for at hyggesnakke Hvad kan jeg som passager?

**7** Gå ombord - Tryk Her

Hvad vil du hedde Hvilket køn er du

Gå ombord som blind passager

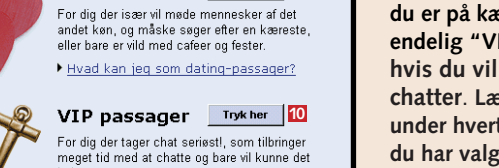

**6** Pige **F** 

Hvad kan jeg som VIP-passager

Normal passager Trykher 8

For dig der er nybegynder, og blot kommer her

Dating passager Trykher 9

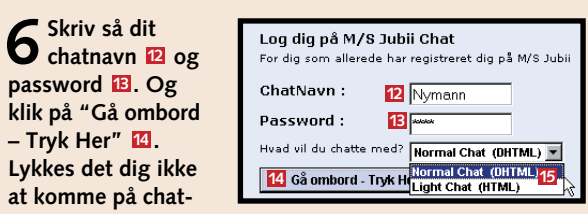

**7Så er du om bord. Chatsiden er opbygget således:**

**Chat privat, skift chatrum, find dine venner, og slip for irriterende chattere.** 

## **Privatliv på chatten**

5<sup>Når du chatter, kan du se, om dine venner<br>5<sup>er</sup> online, og kontakte dem. Klik på "Fri-</sup> ends" og dernæst på et navn ud for "Here **6** are your online-friends" **z** i tekstvinduet. Der kommer en boks frem, hvor du for eksempel kan klikke på "Invite" **8** for at invitere vedkommende til dit rum. Eller du kan klikke på "Privat Message" og sende en privat besked.

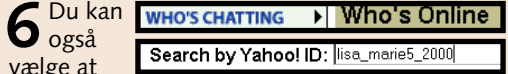

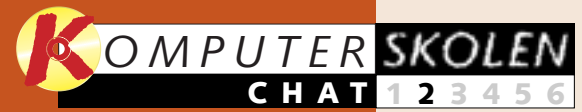

**Introduktion til begrebet chat. Hvad er det, og hvad kan du bruge det til? Gode råd, så du ikke går hen og dummer dig som ny chatter. Lær at komme i gang på tre populære chat-steder. 1 23456**

> **chat-redskab ICQ. Lær at sende og modtage beskeder. Find frem til brugere, som har samme interesser som dig. Lær at sætte dem på din venneliste.**

## **Yahoo! Chat 1**

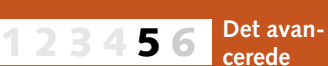

**Chat-sprogets abc er ikke helt som den, du lærte i skolen. Lær alt om de såkaldte smileys og de mange nyttige forkortelser, de mere erfarne chattere benytter sig af. 1 2 3 456**

1 At sende en privat besked<br>til en chatter hos Yahoo! wheeld<br>whe staley 99 nartin ura aran\_ara<br>ercebrosnan\_99<br>imshady\_rulz\_ai Chat er såre simpelt. Klik på vedkommendes chatnavn i ru-**2 3** den til højre **11** og derefter på knappen "PM" (Personal

Message) **2** nederst i ruden. Klikker du på en chatter i oversigten, du ikke vil se beskeder fra, skal du klikke på knappen "Ignore" . **<sup>3</sup>**

#### pinerfinicki : have some for va

\*\*\* Nobody in your friend list is currently online. You cap Fdit your Friend List, or Get Yahoo! Messenger h

#### angel amber28 : hey I got your heart **1 1 U Black v Preferences Friends Emotions**

**Du er nu køreklar som chatter og får derfor links til en stribe chat-steder kloden rundt, som du kan besøge. Inddelt efter 123 4 5 6**

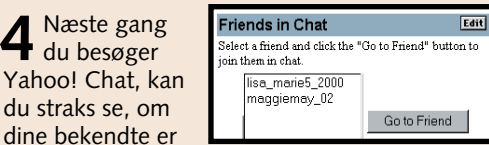

**emner og geografi.**

opsøge en ven på chatten: Klik på "Who's chatting" i "Tools"-menuen i nederste venstre hjørne, og skriv vennens chatnavn ud for "Search by Yahoo! ID". Her søges efter lisa marie5 2000.

**Lær at fin-6 justere din ICQ. Mere om din venneliste. Design din personlige ICQ. Lær om de sjove lydeffekter og om dit chat-ansigt udadtil. 12345**

## **Var du ikke med fra starten?**

**Læs første del af Chat-skolen på K-CD'en under knappen"Guider".**

**Det kan du læse i det kommende afsnit**

**Det stod der i det foregående afsnit**

4 Du skifter rum ved at klikke på "Skift rum" **E**l nederst til venstre. På<br>båden ser du en oversigt over dækkene **&**, hvor der chattes – samt de enkelte rum på de forskellige dæk . Tallet i parentes fortæller, hvor mange **7** chattere der er i rummet netop nu. Klik på det rum, du ønsker at gå til. **5**

At chatte med alle i et chatrum kan være fornøjeligt. Men måske er der en blandt chatterne, du gerne vil snakke privat med. Det kan du lære i denne anden del af *Komputer for alles* Chat-skole, der fortsat tager udgangspunkt i tre af de mest populære chatsteder. Lær også at slippe for destruktive chattere.

> 1<sup>På ChatForum</sup><br>kan du vælge at skrive en personlig besked til én af chatterne i det rum, du befinder dig i: Få navnelisten frem ved at klikke til højre for feltet "skriv til" . **1** Markér den person, du vil skrive til, ved at klikke på navnet. Skriv beskeden i tekstfeltet, og klik på "Send besked".

Husk, at du kan finde første del af skolen på K-CD'en under den knap, der hedder "Guider".

**2** Når du lærer andre at kende på Yahoo! Chat, kan du føje dem til din venneliste. Så kan du altid se, om de er på chatten – og hurtigt finde frem til, hvilket rum de er i. Klik på knappen "Friends" . En ny blå linie kommer **1** nu frem i tekstvinduet. Klik på "Edit your Friends List" 2.

**3** Skriv din nye vens chat-navn i feltet<br>3 "Friend's Identity" **E** og en besked til vedkommende i feltet "Message" **4** . Klik til sidst på knappen "Add Friend" **5**1. Du kan eventuelt ordne bekendtskaberne i grupper.

> 2 Din private be-<br>sked bliver herefter skrevet i tekstvinduet med rødt. Den kan kun læses af dig og modtageren.

online i boksen "Friends in Chat" til højre. Klik eventuelt på "Go to Friend" for at komme til det rum, hvor vennen befinder sig.

**4** For at slippe for beskeder fra en bestemt chatter skriver du "/i+" i beskedfeltet **E** og sender det personligt til den chatter, du vil undgå. Du kan tillade beskeder fra vedkommende igen ved at gentage proceduren. Så skal du bare skrive "/i-" i stedet.

**3** Som privat besked er teksten skrevet i en farve, der skiller sig ud.

**1** Hos M/S Jubii Chat kan du skrive en personlig be-<br>sked ved at aktivere feltet ud for "skriv til" **1**: Klik på navnet på dén, du vil skrive en privat besked til (her angela1). **2 1**

**7** Nu kan du vælge enten "GOTO" (bevæg dig til

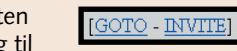

**5** Du kan oprette dit eget rum ved at **Hyem er ombord** io trænger til at få en rose. Skift rum klikke på "Privat ka-**Privat kahyt 8**  $n$ -airl19  $n \cap t$  hehe \ hyt" <mark>8</mark> nederst til **Bliv Passager** est-Narf træder ind i Nostalgia venstre. På næste bil-Hjælp lede (ikke vist) giver Skriv til : <mark>TAlle</mark> Skift rum : Nost **Forlad skibet**  $\overline{ }$ du rummet navn. 6 Når du har egen<br>6 kahyt, kan du invi-Hvem er omhord **9** Skift rum tere folk på chatten Privat kahyt på"Hvem er ombord" **Bliv Passager**  $\leftarrow$ . Herefter skal du **9** Hiælp over nogle trin (ikke **Forlad skibet** vist her) finde frem til Skriv privat besked dén, du vil invitere. Når du har fundet ved-Gå til MissCath kommende, skal du klikke på linien "Inviter i **Inviter i PrivatK 10**

#### Skift rum : Stævnen v

7 Vil du undgå at se beskeder fra en bestemt chatter, skriver du "/ignorer chat-navn." (Her DummePeter) i besked-feltet. Klik derefter på "Send".

vennens rum) eller "INVITE" (invitér vennen til det rum, du er i). Du risikerer dog, at der er fyldt op i det rum, vennen er i, men så prøv lidt senere.

indenfor. Klik

**Skift rum** 

PrivatKahyt" <sup>10</sup>

Tignorer DummePer Skriv til : <mark>Alle</mark> III

lofi : (til michella) hej michella - bor du også i Kbh? Chatten : Flyboy Aalborg er logget på kl. 20:41 2 Fyre Kbh!! : er der nogen piger der skal med i byen på Fredag??? Camilla : ja her martin Michael 38 : det er sjovere Chatten: Anders er logget af kl. 20:41

**8** KOMPUTER FOR ALLE 6/2000 WWW.KOMPUTER.DK

## **<sup>3</sup> ChatForum**

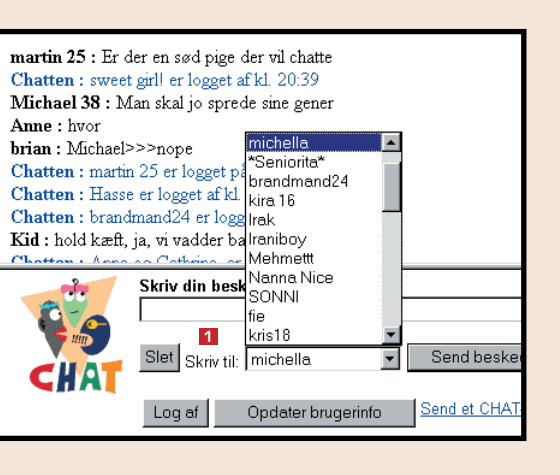

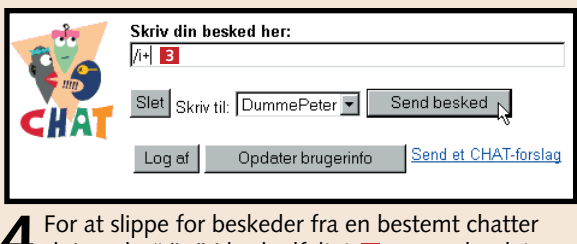

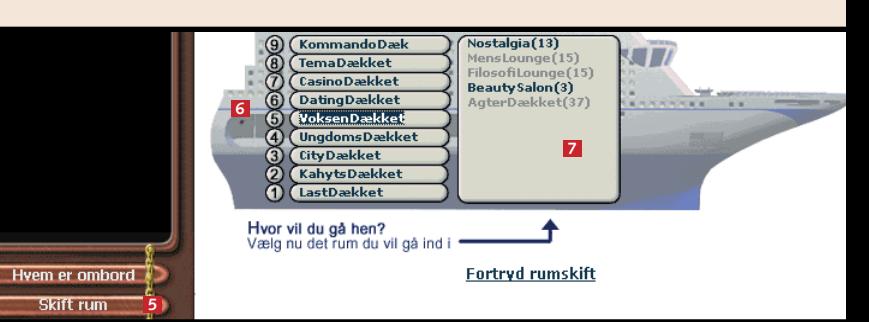

## **2 M/S Jubii Chat**

#### matros1 savs."hmmmm" matros1 says "sikke alle er smukke i dag" GuestBuster er fuldstændig enig med matros1 p-bomb says, "synz guffe har mange familie medle HiroGlyf siger days til Gæst-Donm. Gæst-Carina træder ind i Nostalgia... matros 1 **1** angela i **Alia (191** ujong er Bamseguf us øl og hente en nissDevil GuestBuster at (Det var hyggelig missDeville<br>ses på Sk<mark>Gæst-Alfred</mark><br>ses på Sk<mark>HiroGlyf</mark> Bamsegulmatros1  $mators1 \sqrt{tiffi}$ ี<br>Gæst-Donm **Bamsegutfujong** lo-bomb  $\overline{\phantom{a}}$ .<br>Gæst-Carina **Skriv til : Alle** Skift rum: No

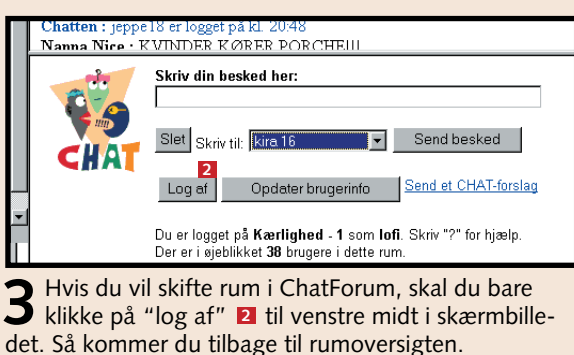

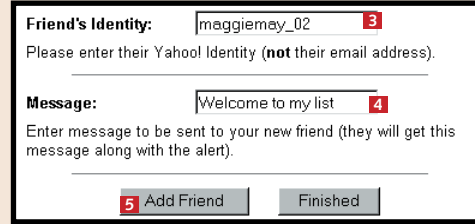

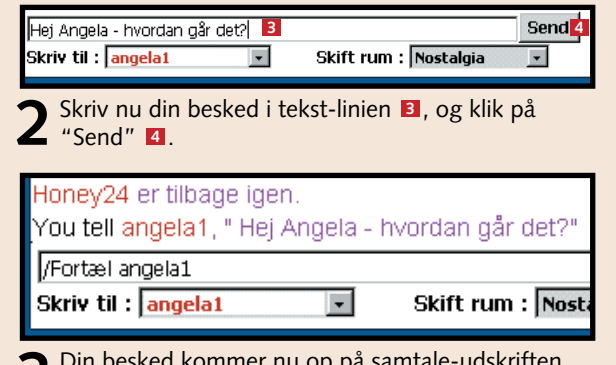

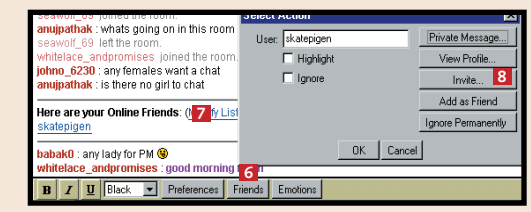

**1**

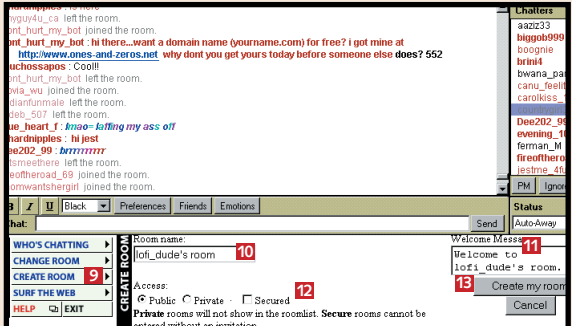

**8** Opret eventuelt dit eget rum. Klik på<br>**9** "Create room" **D**. Skriv navn **D** og velkomst **III**. Angiv om rummet er Public (for alle) , Private (ikke på listen over rum i Yahoo! **12** Chat) eller Secured (for inviterede). Klik på "Create my room"<sup>B</sup>.

**Du kan smile, græde, le eller blinke frækt til dine chatvenner. Du skal blot benytte de såkaldte smileys og lære de gængse forkortelser.**

# **Chatsprogets a-b-smiley**

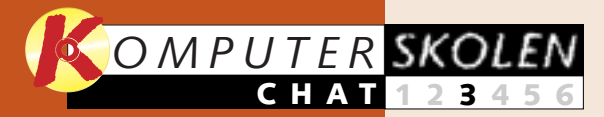

**Lær, hvad begrebet chat overhovedet er. Lær desuden en række gode råd, som du har brug for som ny chatter. Samt chat på tre populære chatsteder. 1 23456**

> **chat-redskab ICQ at kende. Lær at sende og modtage beskeder, og sæt dine chatvenner på din venneliste.**

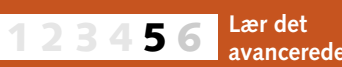

**Flere finesser om de 1 2 3456**

**tre chatsteder, første del af skolen tog udgangspunkt i. Lær blandt andet at chatte privat med andre, at skifte rum og at ignorere irriterende chattere.**

**Få links til alle de gode chatsteder over hele kloden. Inddelt efter emner og geografi. 123 4 5 6**

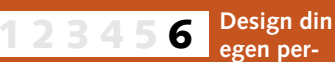

**sonlige ICQ, og lær om sjove lydeffekter og dit chat-ansigt udadtil, hvoraf det fremgår, om du er til stede eller er "usynlig".**

## **Var du ikke med fra starten?**

**Læs de to første dele af Chatskolen på K-CD'en under knappen "Guider".**

**Det kan du læse i de kommende afsnit**

#### **Det stod der i de foregående afsnit**

Du er nu blevet introduceret til de allermest grundlæggende trin i kunsten "at chatte". Du har måske endda ligefrem gennemført din første chat eller i hvert fald forsøgt. For en ting er selv at skrive en sæt-

Smileys er en slags figurer eller tegn, som viser, hvordan du har det, eller hvordan du reagerer (hvis du lægger hovedet på skrå, forestiller tegnene et ansigt). De mange forskellige tegn betyder hver noget, og

Man skal være hurtig for at følge med, når der chattes. Livet er alt for kort til at skrive det hele på tastaturet. Derfor er forkortelser og akronymer meget brugt (et akronym er en forkortelse, hvor man bruger begyndelsesbogstavet fra hvert ord, fx NATO). Det er

lidt svært at tyde dem i starten, men efterhånden som du bliver fortrolig med at chatte, lærer du også hurtigt de mest almindelige forkortelser. Der findes både danske og universelle forkortelser (bruges også på danske sider). Her er en liste over nogle af de mest almindelige. Man skriver i øvrigt altid

forkortelserne omgivet af "stjernetegn".

> **Det kan se meget kryptisk ud på en chatside. Men når du først lærer forkortelserne at kende, giver det hele lige pludselig mening.**

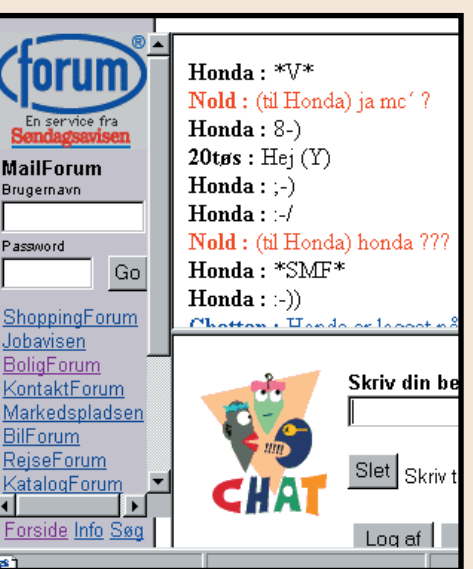

**Alt kan ske, når du chatter. Her er Honda for eksempel ved at smile meget frækt (\*SMF\*) til Nold.**

du kan sætte flere sammen, alt efter hvad du gerne vil "sige" eller vise af følelser. Det gode ved smileys er, at de er universelle og derfor kan bruges på alle chatsteder i hele verden. Desuden er de simple at bruge, du indtaster nemlig bare tegnene, efter at du har skrevet en sætning. For eksempel betyder "Jeg har vundet i lotto. :-)", det samme som "Jeg har vundet i lotto, og nu er jeg glad".

Efterhånden som det er ble vet mere og mere populært at chatte, er der kommet et utal af smileys. De er dog ikke lige nyttige alle sammen. Her er en oversigt over de mest brugte:

ning, noget helt andet er at forstå, hvad de andre chattere skriver til dig. En chatside kan nemlig af og til ligne det rene volapyk fyldt med underlige forkortelser og en masse sjove tegn, men tro det, eller lad

være: Der er en mening med det.

Den specielle blanding af kryptiske skrifttegn og store bogstaver udgør chatternes særlige sprog, som gør det nemmere og hurtigere at chatte med hinanden. Hvis det lyder indviklet, så fortvivl ikke. Du kan lynhurtigt lære de gængse koder at kende, så du også kan "snakke" med. Og det er netop disse koder, du kan lære i denne tredje del af chatskolen.

Selv om du er gået glip af de to første lektioner, kan du sagtens nå at være med endnu. Del 1 og 2 af Komputer for alles chatskole ligger nemlig klar til dig på K-CD'en. :-)

## **<sup>1</sup> Smileys**

## **<sup>2</sup> Forkortelser**

## **<sup>3</sup> Yahoo!**

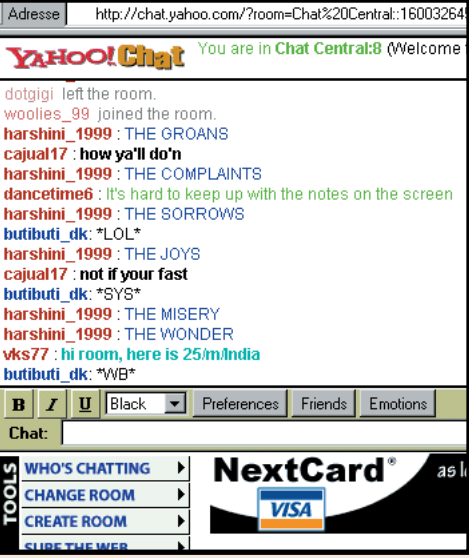

## **<sup>4</sup> ChatForum**

**\*a/s/l\* Age/sex/location** (alder/køn/opholdssted) **\*BEG\* Big evil grin** (stort ondt grin) **\*BFN\* Bye for now**  (farvel for denne gang) **\*CU\* See you**  (vi ses) **\*H&K\* Hug and kiss** (kys og kram) **\*IGP\* I gotta pee** (jeg skal tisse) **\*JK\* Just kidding** (jeg laver bare sjov) **\*KIT\* Keep in touch** (på gensyn/vi tales ved) **\*KOC\* Kiss on cheek** (kys på kinden) **\*KOL\* Kiss on lips**  (kys på munden) **\*LOL\* Laughing out loud**  (høj latter) **\*LUWAMH\* Love you with all my heart** (elsker dig af hele mit hjerte) **\*MYOB\* Mind your own business** (pas dig selv) **\*PM\* Private message** (privat meddelelse) **\*ROFL\* Rolling on floor laughing**  (ruller rundt på gulvet og griner) **\*ROFLMAO\* Rolling on floor laughing my ass off**  (ruller rundt på gulvet og griner min røv i laser) **\*ROFLMAOTID\* Rolling on floor laughing my ass off till I die** (ruller rundt på gulvet og griner min røv i laser, til jeg dør)

## **\*ASAP\* As soon as possible** (så hurtigt som muligt) **De universelle forkortelser:**

- **\*SETE\* Smiling ear to ear** (smiler over hele ansigtet)
- **\*SYS\* See you soon**  (vi ses snart igen) **\*TOY\* Thinking of you**
- (tænker på dig)
- **\*WB\* Welcome back**  (velkommen tilbage)

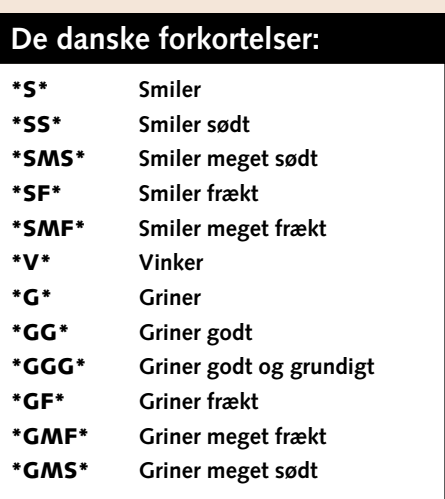

**Dette er et lille udpluk af de mange forkortelser, der bliver brugt, når du chatter. Hvis du kommer ud for en forkortelse, der ikke står her, må du gætte, hvad den betyder… eller spørge.**

**10** KOMPUTER FOR ALLE 7/2000 WWW.KOMPUTER.DK **11** KOMPUTER FOR ALLE 7/2000 WWW.KOMPUTER.DK **11** 

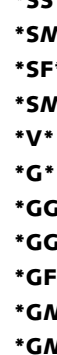

 $Chat:$ 

#### **De mest brugte smileys:**

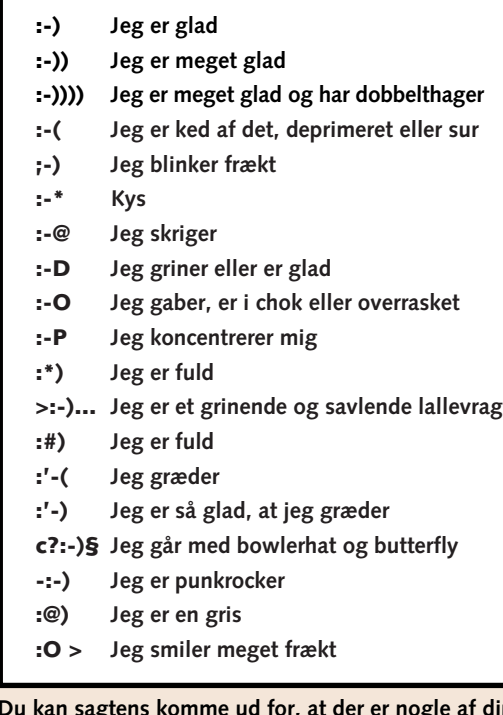

**:0) Jeg klovner**

- **8-) Jeg bruger briller/solbriller**
- **(:-) Jeg er skaldet**
- **:-/ Jeg er skeptisk**
- **B:-) Solbriller i panden**
- **]:-) Jeg er en djævel**
- **O:-) Jeg er en engel**
- **:-Q Jeg er ryger**
- **d:-) Jeg går med kasket**
- **:-)> Jeg har gedeskæg**
- **:-! Jeg ryger**
- **C=:-) Jeg er kok**
- **:-~) Jeg er forkølet :X Stort kys**
- **:-() Jeg råber**
- **XD Jeg griner overstadigt**
- **[:-) Jeg har walkman på**
- **>:/ Jeg er forvirret/jeg er helt tabt**
- **@:-) Jeg har turban på**

af dine chatvenner, der ikke kender de sjældne smileys.

**Det er sjovt at chatte, især hvis man har noget at chatte om. Der er en masse mennesker ude i den store vide verden med de samme interesser som dig.**

## **Find åndsfæller på chatstedet**

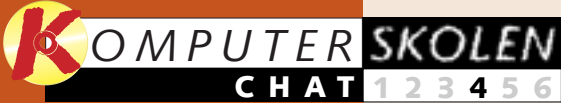

**Lær, hvad begrebet 1 23456 chat overhovedet er. Lær desuden en række gode råd, som du har brug for som ny chatter. Samt chat på tre populære chatsteder.** 

> **chat-redskab ICQ at kende. Lær at sende og modtage beskeder, og sæt dine chatvenner på din venneliste.**

**egen** per**sonlige ICQ, og lær om sjove lydeffekter og dit chat-ansigt udadtil, hvoraf det fremgår, om du er til stede eller er "usynlig".**

**Flere finesser om de tre chatsteder, første del af skolen tog udgangspunkt i. Lær blandt andet at chatte privat med andre, at skifte rum og at ignorere irriterende chattere. 2 3456**

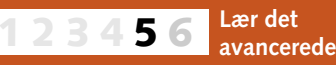

**1**

**Chat-sprogets abc er ikke helt som den, du lærte i skolen. Lær alt om de såkaldte smileys og de mange nyttige forkortelser, de mere erfarne chattere benytter sig af. 1 2 3 456**

**Design din**

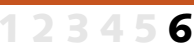

## **Var du ikke med fra starten?**

**Læs de tre første dele af Chatskolen på K-CD'en under knappen "Guider".**

**Det kan du læse i de kommende afsnit**

#### **Det stod der i de foregående afsnit**

I de foregående afsnit lærte du at finde chatstederne, gå i enrum med dine chatvenner og endda smile til dem ved hjælp af en lille smiley :-) . Nu er det tid til at komme lidt videre.

Selvfølgelig er det meget sjovt at sidde og chatte om løst og fast med de forskellige mennesker, du møder på chatstederne, men du kan rent faktisk også bruge chatten, hvis du vil snakke om noget ganske særligt.

Der findes nemlig en masse steder på Internettet, hvor der kun bliver chattet om et enkelt emne. Du finder fx let folk, der vil udveksle meninger om Picassos kunst, Madonnas musik eller Manchester Uniteds spillestil. Du kan dog også gå ind og chatte med fx en polak, så du kan få en masse at vide om klimaet, mentaliteten og maden i landet, inden du bestiller din billet til sommerferien.

Med andre ord er der rig mulighed for at finde nogle chatvenner, der interesserer sig for præcis det samme som dig. Vi præsenterer dig her i den fjerde del af chatskolen for et væld af steder, hvor du kan finde ligesindede – behændigt inddelt efter geografi og emne. Er du gået glip af de tre før-

ste lektioner af *Komputer for alles* chatskole, behøver du dog ikke stå af her. Del 1, 2 og 3 ligger klar til dig på K-CD'en.

#### **LANDE UDEN FOR EUROPA**

#### **KÆRLIGHED OG SEX**

**www.cnworld.com/communities/chat** *(blind date, romantik og kærlighed)* **chat.lycos.com/romance** *(blandt andet for dem over 40 år)* **love.aol.com** *(chat for singles)*

#### **SPORT**

**www.chatsports.com/index.html** *(alle typer af sport)* **www.allsports.com/talk.htm** *(alle typer af sport)* **www.4-lane.com/sportschat/newsc/bb\_index.html** *(baseball-chat)* **www.kourni.clara.net/livechat.htm** *(om tennisstjernen Anna Kournikova)*

#### **TV/FILM**

**www.ultimatetv.com/interact/chat/sched.html** *(30 amerikanske tv-programmer)* **www.seds.org/~spooky/chat** *(X-Files)* **www.geocities.com/TelevisionCity/6576/chatrules.html** *(serien Simpsons)*

#### **ANDRE**

**www.icq.com/icqchat/ComputerSoftware** *(om ICQ)* **members.xoom.com/blakbird2/new.html** *(Beatles)* **welcome.to/MadonnaHomePage** *(Madonna)* **shakti.the-park.com/chatmenu** *(chat om alt fra musik og politik til aerobics og religion)* **members.aol.com/redtsar/cafe.html** *(chat om russisk historie, bl.a. Stalin)* **www.advancingwomen.com/chat** *(kvinder, der tager nettet alvorligt)* **www.libertynet.org/diabetes/chat** *(om diabetes)* **www.lifewell.com** *(helse og sundhed)*

#### **DANSKE CHATSTEDER**

#### **KÆRLIGHED OG SEX**

**www.dating.dk** *(find en kæreste eller sexpartner)* **www.scor.dk** *(frækt chatsted om sex)* **www.under-uret.dk/servlet/UnderUret** *(Ekstra Bladets kontaktannoncer på nettet)*

#### **UNGDOM**

**www.tjeck.dk** *(ungdomsbladet Tjeck har forskellige chatemner)* **www.libresse.dk** *(mode, menstruation og seksualitet)* **www.dr.dk/u/raad/uol.htm** *(UngOnLines chat for unge mellem kl.18 og 23)* **www.dr.dk/u/chat/index.htm** *(programmet Ulands chat)*

#### **REJSER**

**www.chatworld.dk** *(vælg verdensdel, og deltag i international chat)* **www.ibiza.dk** *(om den populære ø i Middelhavet)*

#### **SPORT**

**www.homestead.com/bifchat/valg.html** *(fodboldklubben Brøndby)* **www.1st-motorsport.net** *(motorsport)* **sport.ekstrabladet.dk** *(Ekstra Bladets chat om sport)* **www.geocities.com/Wellesley/3005/chatrum.html** *(kvindehåndbold)*

#### **ANDRE**

**www.kje.dk/dk/forbruger** *(diverse forbrugerstof)* **www.opasia.dk/kult/chat/chat.shtml** *(musik, livsstil m.m.)* **www.alex.dk** *(chat med Alex Nyborg Madsen)* **www.netdoktor.dk/chat** *(helse, sundhed og sygdom)* **www.jasmine.dk** *(etnisk forum)* **www.homochat.dk** *(chat for homoseksuelle)* **www.film.eon.dk** *(chat om film)*

#### **NORDISKE**

**chat.eros.no** *(norsk chatsted om bl.a. kærlighed)* **chat.aftonbladet.se** *(det svenske dagblad Aftonbladets chat)* **chat.fi.soneraplaza.net** *(den finske søgemaskine Sonera Plazas chatsted)*

#### **EUROPÆISKE**

#### **KÆRLIGHED OG SEX**

**www.top.de/chat/login.htm** *(populær tysk chat)*  **www.amoureux.com** *(fransk chat)* **www.talkcity.com/chat/chatlauncher.htmpl** *(europæisk teenagerchat)* **hyperchat.co.uk** *(engelsk chat)*

#### **REJSER**

**www.ant1fm.gr** *(Grækenland)* **www.webchat.de** *(Tyskland – masser af links bl.a. rejse-sektion)* **www.schmooz.de** *(München)*  **www.irelands-web.ie/cafe** *(Irland)* **austrochat.at** *(Østrig)* **www.cyberitalian.com/cgi-local/chat.cgi** *(Italien)* **193.74.82.225/surfmirror/chat** *(Holland)* **www.ourchat.com** *(Polen)* **www.searchmalta.com/chat.html** *(Malta)* **www.balticsww.com/chat.html** *(Baltikum)*

#### **SPORT**

**chat.lufc.co.uk** *(om diverse engelske og skotske fodboldhold, inddelt efter klubber)* **www.4-lane.com/sportschat/newsc/bk\_index.html** *(cykelsport, bl.a. Tour de France)* **www.snowboarders.de/english.go** *(snowboarding)*

#### **ANDRE**

**www.geocities.com/TimesSquare/Arcade/6469/chat.html** *(om computerspillet Quake)* **www.thru.com/art/uk/chatarea.html** *(nutidig italiensk kunst)*  **www.beseen.com/chat/topics.html** *(musik, science fiction m.m.)* **www.mtve.com** *(MTV's chat)*

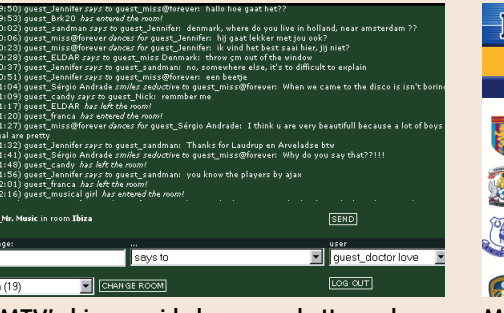

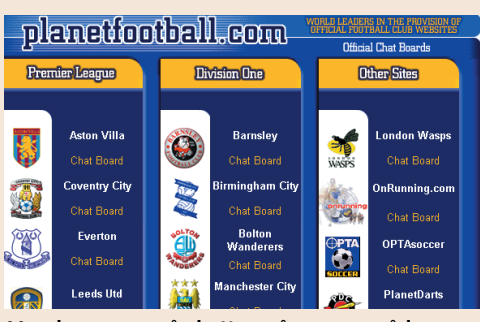

### **Websteder med masser af emner**

På Internettet findes også steder, hvor du kan vælge mellem en masse forskellige chatemner. Her er en oversigt over nogle af dem.

#### **Danske**

**www.chatrooms.dk/ chat/oversigt www.chatguide.dk www.chat-online.dk www.chats.dk www.chat.forum.dk**

#### **Internationale**

**chat.xoom.com chat.yahoo.com www.go.com/ Chat?svx=HP\_chat chat.msn.com talkcity.com/chat**

### **Webfællesskaber**

På nettet findes der såkaldte web-communities eller web-fællesskaber, hvor folk med fælles interesser kan mødes online og dele erfaringer.

På **communities.msn. dk/people** kan du fx oprette et familie-fællesskab, hvis familien er spredt over hele verden. Via et privat fællesskab, som kun din familie har adgang til, kan du sætte nyheder om dig selv og familien på en opslagstavle på en hjemmeside, du kan sende familiefotos eller mødes online og chatte.

Det kan også være begivenheder eller interesser som fx et bryllup. Lav et bryllups-fællesskab, og få på den måde gode råd og vejledning eller chat med andre kommende brudepar.

**På MTV's hjemmeside kan man chatte med musikinteresserede fra hele Europa blandt andet i rummet: "Ibiza" på adressen: www.mtve.com**

**Man kan score på chatten på mange måder. Er du til engelsk klubfodbold, så kan du finde ligesindede til en chat på chat.lufc.co.uk**

## **Før du går i gang**

**Andre får lettere ved at kontakte dig, og du får lettere ved at finde dine chatvenner, hvis du bruger verdens mest udbredte chatprogram, ICQ.** 

# **ICQ gør det nemt at chatte**

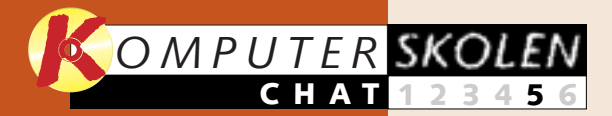

**Introduktion til begrebet chat. Hvad er det, og hvad kan det bruges til? Gode råd, så du ikke går hen og dummer dig som ny chatter. Lær at komme i gang på tre populære chatsteder.**

**links til en stribe chatsteder, som du kan besøge, inddelt efter emne og geografi.**

#### **1 23456**

**Flere fines-1 2 3456**

**ser om de tre chatsteder, første del af skolen tog udgangspunkt i. Lær blandt andet at chatte privat med andre, at skifte rum og at ignorere irriterende chattere.**

**Du er nu køreklar som chatter og får derfor 123 4 5 6**

**foregående afsnit:** Omkring 70 millioner mennesker har gjort det indtil nu, og flere vil helt sikkert gøre det fremover. Når det gælder chat, er programmet ICQ (I seek You) det førende. Det er gratis og nemt at hente på Internettet, og med ICQ udvider du

**Chatsprogets abc er ikke helt som den, du lærte i skolen. Lær alt om de såkaldte smileys og de mange nyttige forkortelser, de mere erfarne chattere benytter sig af. 1 2 3 456**

> 5 Dobbeltklik på programikonet<br>5 for at installere. Du skal være koblet på Internettet under hele installationen, og du vil undervejs

**Design din egen personlige ICQ, og lær om sjove lydeffekter og dit chatansigt udadtil. Af det kan man se, om du er til stede eller har valgt at være "usynlig" for de andre. 12345 6**

## **Var du ikke med fra starten?**

**Læs de fire første dele af chatskolen på K-CD'en under knappen "Guider".**

> Du har valgt at hente en fil fra dette ste verførsels-boks icq2000a.exe fra ftp.icq.com op på skærmen. Hyad skal der ske med filen? .<br>El Kør programmet fra dets nuvæ "Gem program-**4** met på disken" B tuelt på skrive-

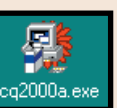

#### **Det kan du læse i det kommende afsnit:**

**Det stod der i de** 

Du kan hente ICQ-programmet flere steder på nettet. *Komputer for alle* har hentet og du kan altid få at vide, om de er det. Er du selv på nettet, får du straks besked, når en af vennerne på din venneliste logger på og omvendt naturligvis. ICQ kan også registrere oplysninger om dig i det omfang, du ønsker det, så interessefæller kan finde frem til dig. Noget af det mest smarte er dog, at ingen behøver andet end en computer med Internetadgang for at få fat i en ICQbruger, uanset hvor vedkommende befinder sig i verden. Det er unødvendigt at huske på e-mail-adresser. Blot du kan huske navnet på den, du vil have fat i, og søger efter det på den såkaldte ICQ-server, så får du vedkommendes ICQ-nummer med det samme.  $\Box$ 

blive bedt om at udfylde nogle skemaer. Du kan nøjes med at give dit navn og din e-mail-adresse, men vær dog opmærksom på, at du også bliver spurgt, om andre ICQ-brugere frit kan føje dig til deres vennelister, eller om de skal have din tilladelse først. Når registreringen er slut, dukker dit ICQ-nummer op på skærmen.

Klik "OK" til

. Gem even-**4**

bordet.

1 Næste trin er at sætte navne<br>på din venneliste, som naturligvis er tom i starten. For at gøre dette skal du kende dine venners ICQ-nummer, deres e-mail-adresser, deres navn eller deres nickname (det navn, de optræder med på ICQ-chatten). Klik på knappen "Add/Invite Users" **<sup>1</sup>** .

2 Skriv så<br>2 enten email-adressen, navneoplysninger eller som her ICQnummeret på den **2** ven, du vil sætte på din

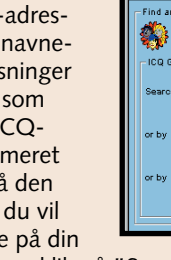

#### 72391620 日区  $\boxtimes$ ICQmail  $\frac{1}{2}$  interests an (?) **FIGO 2000a** My Contact List Help Cards To Simple Mode Chat With A Friend T/ System Notice **1** *Q A*dd/Invite Users  $\mathbf{S}$ Services | **My ICO ICG** | 第0nline  $\overline{160}$

Når du har startet programmet, ser du dette ICQ-vindue, og herfra kan du klikke dig ind på en række muligheder. Nederst i højre hjørne er der en blomst 11, som er rød, hvis du ikke er på nettet,

> beltklik på det ønskede navn **EI** for at sætte det på din liste. (Yderst til højre står der enten "Always" **II**, hvis du frit kan føje navnet på din liste, eller "Authorize" **EI**, hvis du skal have pågældendes tilladelse til at gøre det.

og grøn, hvis du er. Klik først på knappen "To Advanced Mode" 2 for at få adgang til alle ICQ'ens muligheder. Klik så på "Switch To Advanced Mode" i næste vindue **<sup>3</sup>** .

ind users Find More Your 4 Addresses | ICQ International | Chat | Webmaster Zone Add / Invite Users Cancel At least one of the Search  $\begin{tabular}{|c|c|} \hline Search \\ \hline \end{tabular}$ **2**  $\begin{array}{|c|c|}\n\hline\n\text{Search} & \text{\\ \hline\n\end{array}$ 

4 Navnene på dine ICQ-<br>venner står i ICQ-vinduet **6** . Her kan du også se, om de er koblet på nettet eller som her, hvor ingen af dem er det i øjeblikket **17** . Klikker du på et navn på listen, får du en menu frem med mange muligheder. Klik fx på "Message" , hvis du vil **8** sende en besked til pågældende, eller på "ICQ Chat" **9** , hvis du vil chatte.

Har du valgt at chatte, skal du først invitere til chat. Den, du inviterer, får så din invitation med det samme, hvis vedkommende er logget på, og ellers straks når han/hun gør det. Hvis din invitation bliver positivt modtaget, kommer  $et$  $B$ .

udgaven ICQ 99b på **www. icq.com**, og det tager følgende vejledning udgangspunkt i.

ICQ fylder lidt mere end 6 MB, og med et 56.6 modem tager det cirka 18 minutter at hente programmet ned fra Internettet (med et 28.8 modem godt 10 minutter mere).

dine muligheder for at kommunikere med andre, både når det gælder dine chatvenner eller familie, og når du gerne vil i kontakt med andre, der har interesser magen til dine.

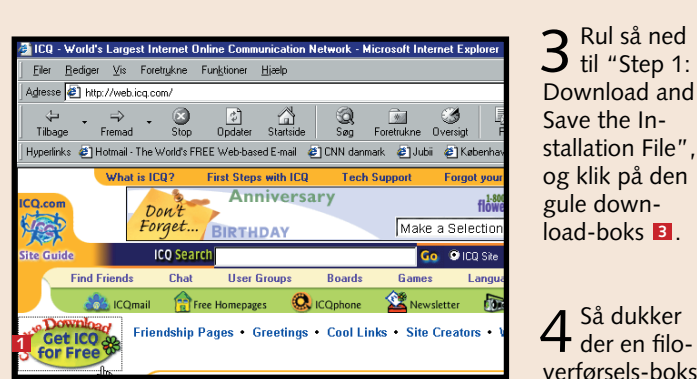

1 Gå ind på Internetadressen **www.icq.com**, og klik på blomsterikonet til venstre på siden, hvor der står "Get ICQ for Free" **1** 

For Our New Users - Download ICQ 2000a Beta v.4.29 build # This section will lead you and instruct you through the downloading, in and registration processes

Select a product to download:

- **2** ICQ for Windows 95/98/2000/NT4 2000a Beta v.4.29 build #3 After in illation have ICQ translated in to your language.
- ActiveList Server ver. 0.5 build #9- In order to run your own Ac need to download the server
- . Upgrading Utility Downloading the Most Up to Date Versions
- CQ for Windows CE v0.97 Preview CQ for Windows 3.1x - v1.111 Beta

2 Rul ned til bunden af næste side. Under lini-<br>2 en "For Our New Users" skal du klikke på "ICQ for Windows 95/98/2000/NT4" 2.

ICQ kan fortælle dine venner, hvornår du er på nettet,

## **<sup>1</sup> Hent og installer ICQ**

## **<sup>3</sup> Send og modtag beskeder**

Har du valgt at sende en besked, får du dette vindue frem. Du skriver bare beskeden i det hvide felt og **1** trykker på

"Send" . Hvis vedkommende er online, når du sen-**2** der beskeden, vil der stå "(Online)" ud for navnet på den blå linie øverst, og han eller hun vil få beskeden med det samme. Ellers får vedkommende beskeden, næste gang han/hun kobler sig på nettet. Du kan se, om du selv har fået besked, ved at en slags taleboble står og blinker nede i højre hjørne på din skærm. Gør der det, klikker du på den, og derefter kommer beskeden frem.

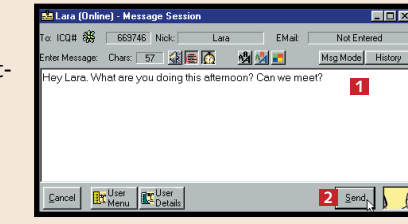

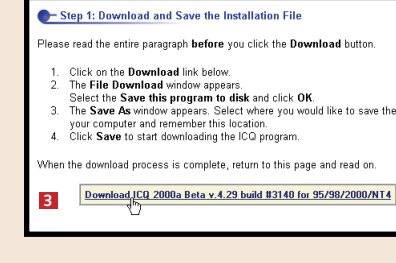

liste, og klik på "Search" ud for den pågældende linie.

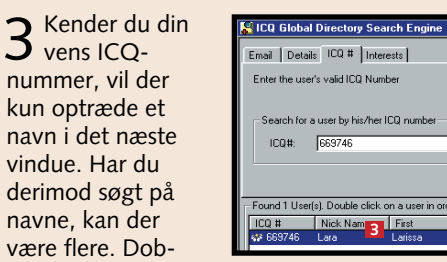

der et dobbelt vindue op, så I kan skrive til hinanden. På samme måde kan du blive inviteret til chat. Så er det selvfølgelig dig, der skal sige ja eller nej til anmodningen fra den anden ICQ-bruger. Der findes i øvrigt en lang række smileys og forkortelser til ICQ-chatten, som du kan bruge ved at klikke på et af ikonerne øverst i vindu-

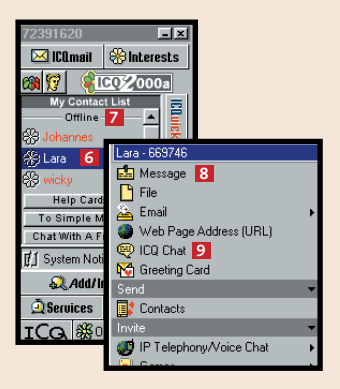

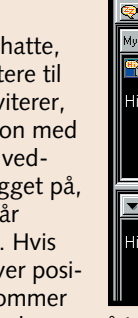

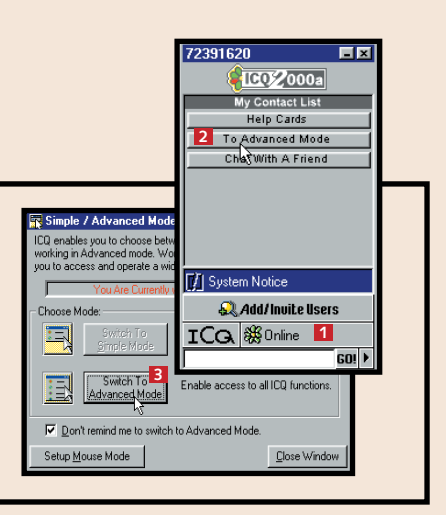

## **<sup>2</sup> Find venner**

**4 5**

 $\underline{\sf S}$ earch Again

 $New Search$ </u>

 $\underline{\mathsf{W}}$ hite Pages

 $\boxed{9}$ 

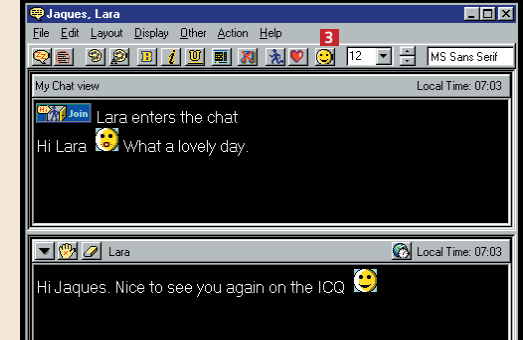

Wizard Mode

**Chatprogrammet ICQ har et væld af indstillingsmuligheder. Med dem kan du designe din udgave af programmet, så den passer netop til dig.**

# **Finjustér dit chatprogram**

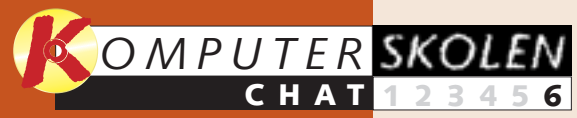

**begrebet chat. Hvad er det, og hvad kan det bruges til? Du får også en række gode råd, så du ikke går hen og dummer dig som ny chatter. Lær at komme i gang på tre populære chatsteder.**

**Introduktion til 1 23456**

> **links til en stribe chatsteder på Internettet, som du kan besøge. Internetadresserne er delt op, dels efter emne og dels efter geografi.**

**Flere fines-**

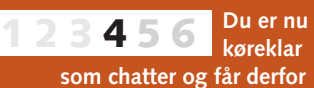

**ser om de tre chatsteder, første del af skolen tog udgangspunkt i. Lær blandt andet at chatte privat med andre, at skifte rum og at ignorere irriterende chattere.**

**foregående afsnit:** Skal alle have lov til at henvende sig til dig, når du har din ICQ åben? Kunne du tænke dig at kigge lidt rundt i ICQ-chatten, uden at nogen

**1 2 3456**

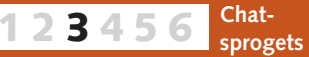

**abc er ikke helt som den, du lærte i skolen. Lær alt om de såkaldte smileys og de mange nyttige forkortelser, de mere erfarne chattere benytter sig af.**

der kommer vi ikke omkring. Der er utroligt mange. Men du får præsenteret de vigtigste, og så må du selv lege videre med programmet, hvis du vil have det hele med.  $\Box$ 

**Introduktion til det 1234 5 6**

**avancerede chatværktøj, programmet ICQ, der kan bruges til meget mere end blot at chatte. Lær at hente programmet på Internettet. Lær at sende og modtage beskeder, og lær at sætte navne på din venneliste.**

## **Var du ikke med fra starten?**

**Læs de fem første dele af chatskolen på K-CD'en under knappen "Guider".**

**Det stod der i de** 

1 Klik på navnet på den<br>1 ICQ-bruger **1**, du vil ignorere. Vælg "Alert/- Accept Modes" **2**. **<sup>1</sup>** 2 Klik på fanen"Status" øverst i vinduet , **4**

kan se, at du er der? Vil du for evigt slippe af med ICQ-brugere, der ikke opfører sig ordentligt over for dig? Var det en idé at give dine ICQ-venner hver sin lyd, så du umiddelbart kan høre, hvem du får besked fra? Og hvorfor ikke udstyre dig selv med et virtuelt ansigt og dermed fortælle de andre ICQ-brugere, hvor meget eller hvor lidt du har lyst til at blive kontaktet lige nu.

I denne sidste del af *Komputer for alles* chatskole tager vi fat på den mere avancerede brug af chatprogrammet ICQ. Alle programmets mulighe-

> 2 Markér så feltet "My authorization is required" **1**.<br>2 Du vil nu få besked, så snart en anden ICQ-bruger ønsker at sætte dig på sin venneliste. Og det er så op til dig at give tilladelse eller ej.

1 Klik på navnet på dén ven på li-<br>1 sten, du vil sætte en lyd på, og følg resten af trin 1 under "Ignorer andre chattere". Denne gang skal du klikke på fanen "Alert". Klik på knappen "Setup Personal User Sounds".

2 I denne boks er der mulighed for at sætte forskellige<br>2 lydbidder til en stribe ICQ-aktiviteter. Her vil vi have en lyd frem, når du får en besked fra din chat-ven.

Markér feltet ud for "Message" <mark>1</mark> , og skriv adressen på den lyd, du vil bruge. Klik så på  $"Select"$  **2**.

3 Klik på den øn-<br>3 skede lyd-fil, og Du kan eventuelt teste lyden ved at klikke "Test" **4** . (Se illustrationen til trinet før dette). klik på "Åbn" **3**.

Når du er online, kan du vælge, hvilken chatgestus du vil signalere over for venner og andre ICQ-brugere. Altså et slags "ansigt" udadtil, hvor du præciserer, hvor meget eller lidt du har lyst til at blive kontaktet.

> 2 Klik på lini-<br>2 en "Contact List" til venstre **B**, og markér feltet ud for "Popup Contact List upon Incoming Event" **4** for at slå funktionen til. I denne

Vær opmærksom på, at den indstilling, du vælger, automatisk bibeholdes næste gang, du åbner ICQ.

1 Klik på knappen "On-<br>1 line" **1** nederst i ICQ-

vinduet.

**Vær synlig, eller** 

**skjul dig for de andre**

## **Indfør adgangskontrol**

Du er selvfølgelig ikke tvunget til at chatte med alle mulige ICQ-brugere. Vil du have styr på, hvem du kan komme til at chatte med, kan du indstille din ICQ, så andre kal have din tilladelse, før de kan chatte med dig.

1 Klik på knappen<br>1<sup></sup> "ICQ" **1** nederst til venstre i ICQ-vinduet. Klik så på menulinien "Security & Privacy" 2.

Enter Search Keyword **GO!** Security (Ignore/Spam, harassment control) For: Jaques EEN Visible Words List Invisible Password Direct Connection | Ignore **General** -<br>Contact List Authorization C. All users may add me to their Contact List and see my online/offline status **3**  $\odot$  My authorization is required before users add me to their Contact List Securitu Level C Low - operate ICQ without need to enter a password C Medium - password must be entered for changing User Details and settings

**1** ICQ | ※ Online

 $\frac{c}{c}$   $\frac{c}{c}$  Help

72391620

**2** Preferences<br>
2<sup>2</sup> Security & Privacy<br>
2

– Exit Standby Si x Shut Down

To Simple Mode **E** Contact List Options Help

 $\boxtimes$  ICO mail  $\otimes$  Interests 8 5 602000a Add / Invite Users Settings-View / Change My Details

og markér feltet ud for "Invisible To User" . **5**

**4** 

€

**数美景**:

Check

All

 $n<sub>K</sub>$ 

Alert 1

Accept in Away

<u>C</u>ancel

1 Klik igen på knap-<br>1 pen "ICQ" nederst til venstre i ICQvinduet **1**, og klik derefter på menulinien "Preferences" 2 for at

Hvis en chatter irriterer dig, kan du sørge for, at vedkommende ikke kan komme i kontakt med dig. Det kan gøres på flere måder. Her er vist én af dem.

## **Ignorer andre chattere**

## **Sæt lyd på vennerne**

Du kan sørge for, at hver enkelt af dine chatvenner forsynes med en særlig lydbid, som du hører, når de kontakter dig. Der følger en del lyde med ICQ-program-

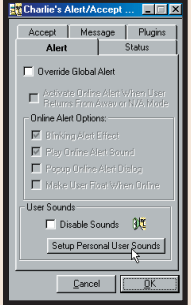

met, men du kan også finde nogle på nettet (fx på **www.brewguys.com/wavefilz.htm**, **http://soundamerica.com/** og **www.moviewavs.com/**. Gem lydene, så du kan finde dem igen.

## **Automatisk ICQ popup**

Du kan vælge en indstilling, så dit ICQ-vindue "popper op", hver gang du modtager en besked.

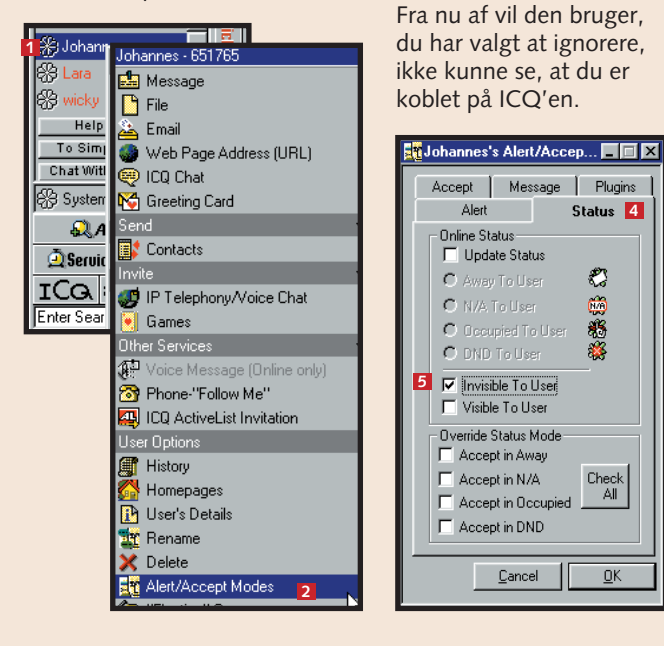

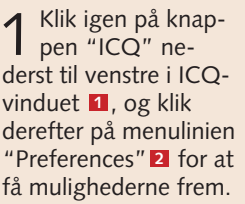

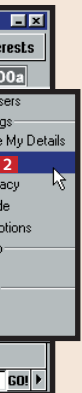

boks kan du også blandt andet finjustere, hvordan navnelisten skal sorteres.

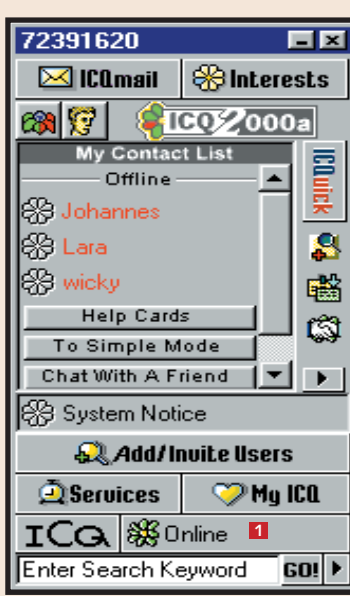

### **I menuen kan du vælge mellem følgende indstillinger: 30 menuen kan du vælge mellem følgende indstillinger:** 33 menuen 1987 menuen 1987 menuen 1987 menuen 1987 menuen 1987 menuen 1987 menuen 1987 menuen 1987 menuen 1987

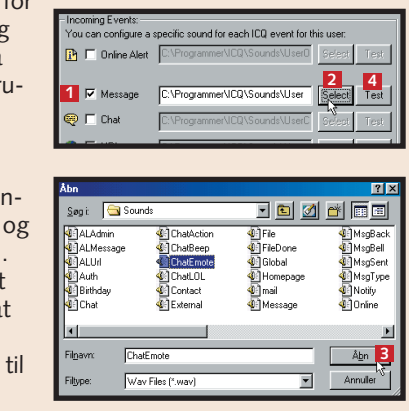

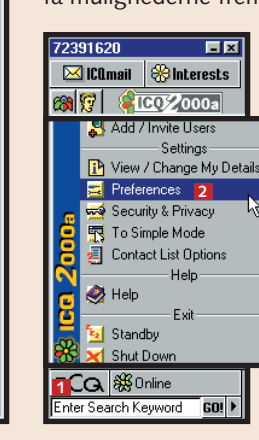

**16** Komputer and af Henriette Lungholt og Anders Houmøller Thomsen KOMPUTER FOR ALLE 10/2000 KOMPUTER FOR ALLE 10/2000 WWW.KOMPUTER.DK **17** 

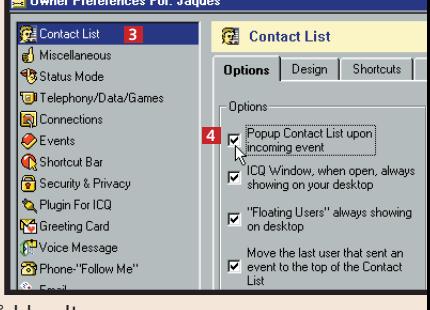

#### **Lær mere om ICQ**

Som nævnt i indledningen rummer ICQ-programmet en del muligheder, vi ikke har været inde på her. Du kan læse mere om ICQ-finesserne i programmets hjælpe-fil.

Du markerer, at du er modtagelig over for beskeder med mere.

**Free For Chat:** Du invite-**2** rer ICQ-brugere – ikke kun venner – til at chatte

**Away:** Folk kan se, at du **3** er væk. Du kan efterlade en hilsen, og der kan afleveres beskeder til dig.

**N/A (Extended Away): 4** Du viser, at du er væk i længere tid. (Not available).

**Available/Connect: 1**

**Occupied (Urgent 5 Msgs):** Du listes som optaget/travl, men vil gerne modtage vigtige beskeder.

**DND (Do not Disturb): 6** Du vil ikke forstyrres.

**Privacy (Invisible):** En li-**7** stig finesse. Du er online, men du er usynlig for andre ICQ-brugere. Du kan dog sende beskeder til andre.

**Offline/Disconnect:** Du **8** er offline – eller du vil afbryde forbindelsen.

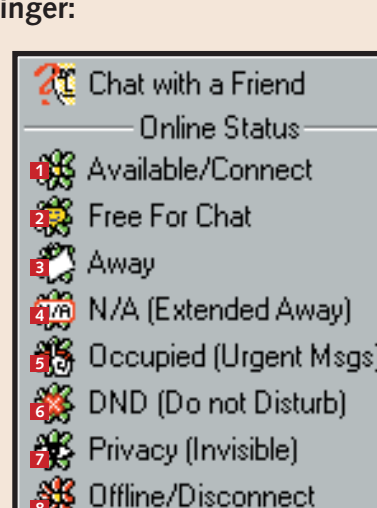